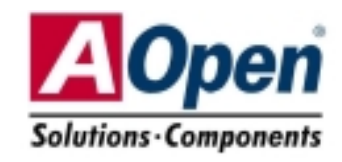

(AOpen behält sich das Recht vor, alle in dieser Dokumentation enthaltenen Spezifikationen und Informationen ohne vorherige Ankündigung zu ändern.)

CD-IN-Anschluss

S/PDIF-Anschluss

SYSFAN3-Anschluss

AUX-IN-Anschluss

AC'97 CODEC

Frontplattenanschluss

SATA-Header x 2

4MB Flash ROM BIOS

SYSFAN2-Anschluss

JP14 zum Löschen des CMOS

USB2.0-Header

Frontplatten-Audioanschluss

32-Bit PCI-Erweiterungssteckplatz x3

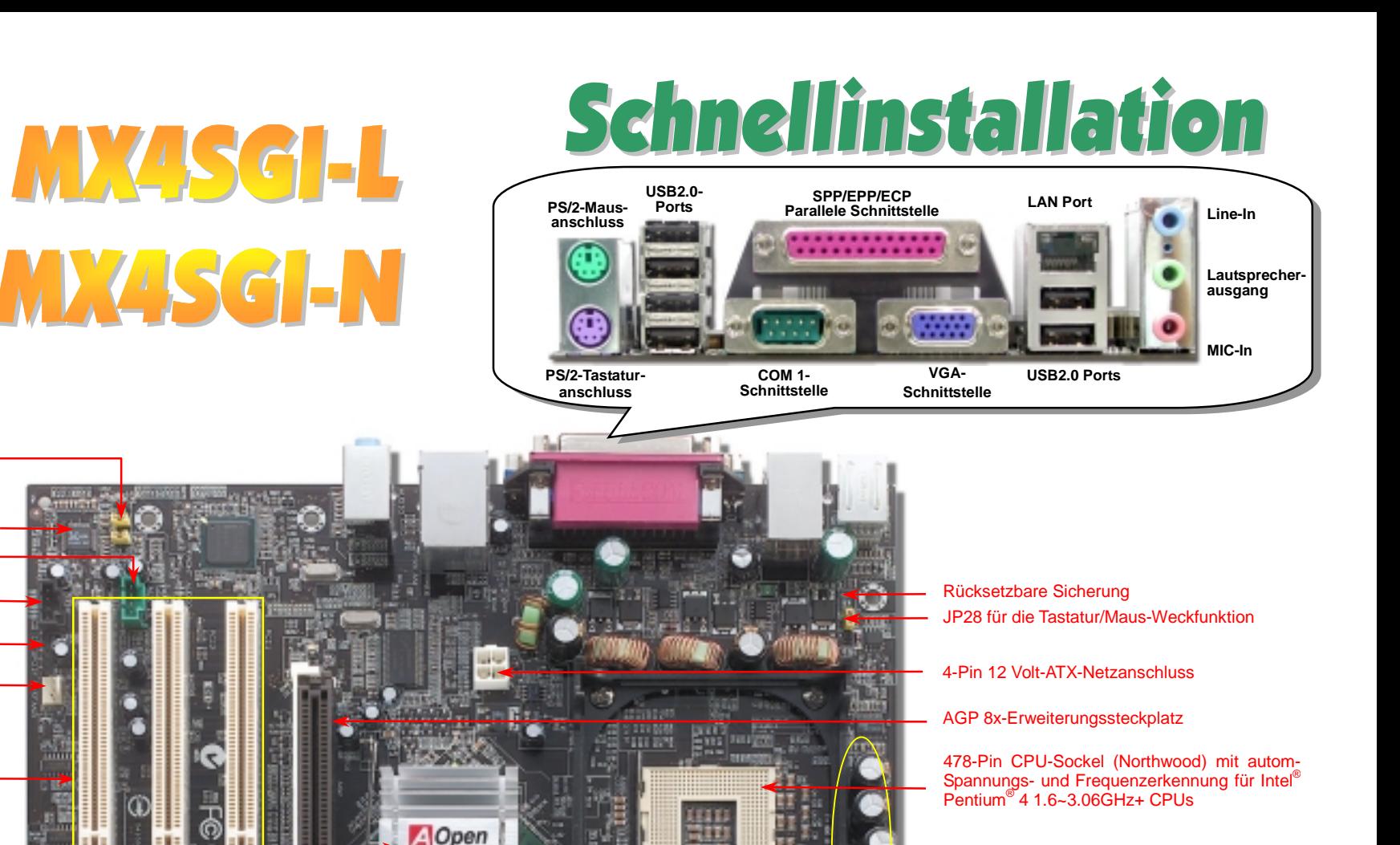

Ш

**THE R. P. LEWIS CO., LANSING MICH.** 

**SERIES FALLENTIFEE**<br>Newspaperson **O** 2013

TRIP RESERVE SHIP F.A.

**DODEN** 

**MX45GI-N** 

mitmunistr iflimitim minimum

**Contract of Contract Inches** ,,,,,,,,,,, Low ESR-Kondensatoren

Springdale-G/ICH5-Chipsätze

184-Pin DIMM-Steckplatz x2, Unterstützung für Dualkanal DDR400/333/266 SDRAMs; max 2 GB

ATX-Netzanschluss CPUFAN1-Anschluss

Case Open-Anschluss IrDA-Anschluss

FDD-Anschluss ATA 66/100 IDE-Anschluss x2

# **Bevor Sie beginnen**

*Diese Schnellinstallation enthält alle Informationen zum Booten dieses Motherboards. Für weitere Informationen befindet sich auf der Bonus-CD ein vollständiges Online-Handbuch. Danke für Ihre Mithilfe beim Retten unseres Planeten.*

# **Accessory Checklist**

*Schnellinstallation x1 80-drahtiges IDE-Kabel x1 Floppylaufwerkskabel x1 Registrierungskarte x1 Bonus-CD x1* 

# *1. JP14 zum Löschen des CMOS*

Sie können das CMOS löschen, um die Voreinstellungen des Systems wiederherzustellen. Gehen Sie zum Löschen des CMOS wie folgt vor:

- 1. Schalten Sie das System ab und trennen das Netzkabel vom Stromnetz.
- 2. Trennen Sie das ATX-Netzkabel vom Anschluss PWR2.
- 3. Finden Sie JP14 und schließen die Pins 2 und 3 für einige Sekunden kurz.
- 4. Setzen Sie JP14 durch Kurzschließen der Pins 1 und 2 zurück.
- 5. Schließen Sie das ATX-Netzkabel wieder an den Anschluss PWR2.

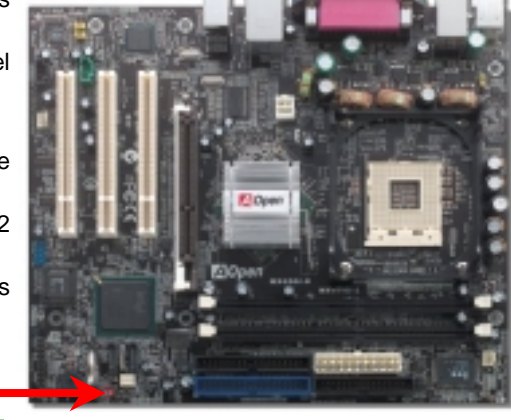

Pin 1

*Tipp: Wann sollte ich das CMOS löschen? 1. Wenn Sie aufgrund von Übertakten nicht booten können. 2. Wenn Sie Ihr Passwort vergessen haben. 3. Zur Hilfe bei der Fehlerbehebung.*

# *2. ATX-Netzanschluss*

Das ATX-Netzteil verwendet, wie unten abgebildet, einen 20-Pin-Anschluss sowie einen zusätzlichen 4-Pin-Anschluss. Vergewissern Sie sich, dass Sie ihn in die richtige Richtung einsetzen. Wir empfehlen Ihnen dringend, den 4-Pin-Anschluss VOR dem 20-Pin-Anschluss einzustecken.

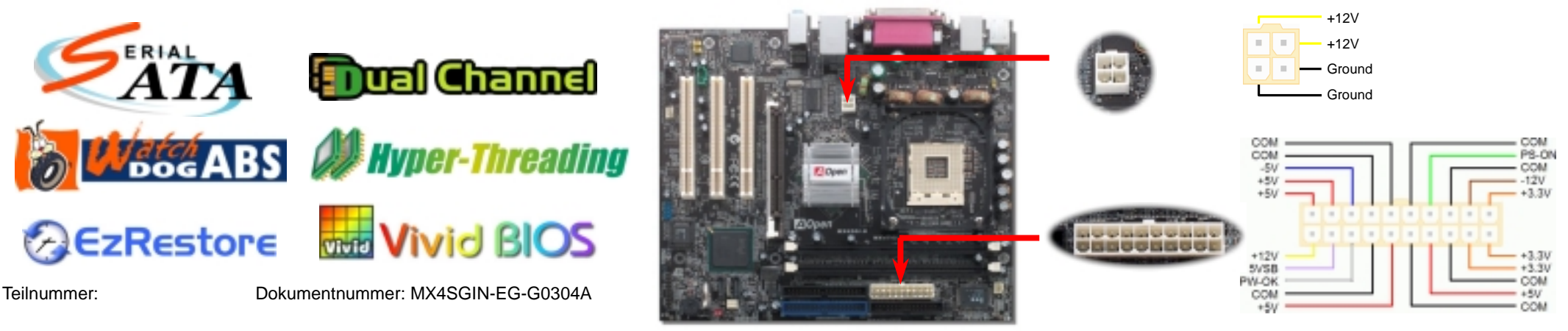

Normal (Voreinstellung)

 $\bullet$  $\circ$ 

> Löschen des CMOS

000

1

1

### *3. Installation des Prozessors*

Dieser Sockel unterstützt Micro-FC-PGA2-CPUs, die neuesten CPUs von Intel. Andere CPUs passen nicht in diesen Sockel.

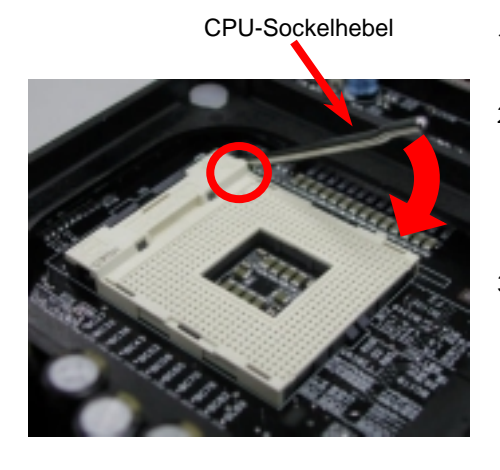

- 1. Ziehen Sie den CPU-Sockelhebel nach oben bis zu einem Winkel von 90 Grad.
- 2. Finden Sie Pin 1 und suchen auf dem oberen Interface der CPU nach einer (goldenen) Schnittkante. Richten Sie Pin 1 an der Schnittkante aus und drücken die CPU in den Sockel.
- 3. Drücken Sie den CPU-Sockelhebel zur Beendigung der CPU-Installation nach unten.

*Anmerkung: Wenn Sie Pin 1 des CPU-Sockels und die Schnittkante nicht korrekt aneinander ausrichten, kann die CPU beschädigt werden.*

## *4. Installation von CPU- & Systemlüftern*

Stecken Sie das CPU-Lüfterkabel in den 3-Pin-Anschluss **CPUFAN1**. Wenn Ihr System über einen Gehäuselüfter verfügt, können Sie dessen Kabel auch in die Anschlüsse **SYSFAN2** oder **SYSFAN3** stecken.

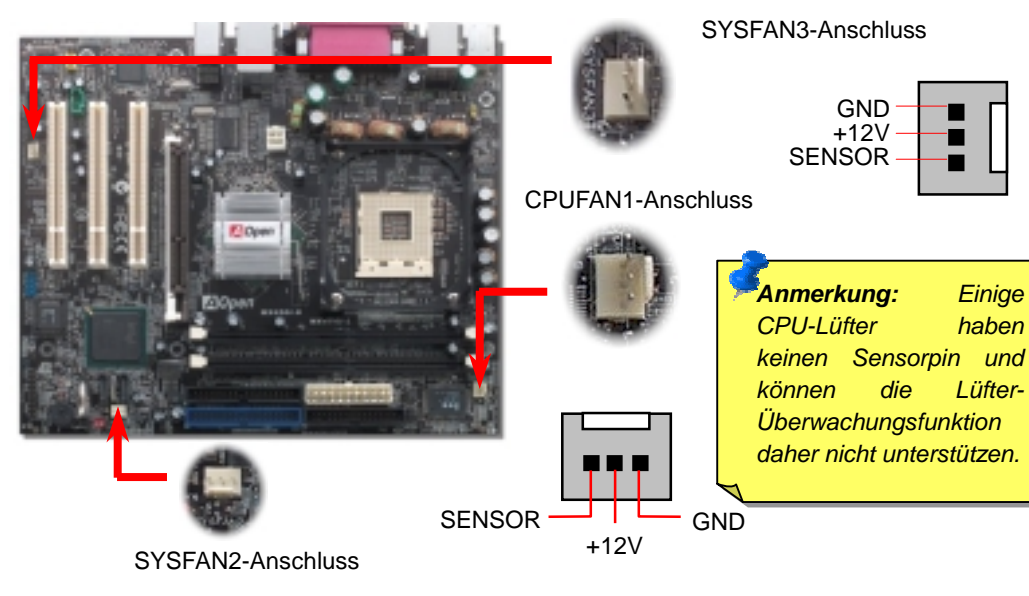

## *5. Einstellung der CPU-Spannung & -Frequenz*

### **Einstellen der CPU-Kernspannung**

Dieses Motherboard unterstützt die CPU VID-Funktion. Die CPU-Kernspannung wird automatisch erkannt.

### **Einstellen der CPU-Frequenz**

Dieses Motherboard wurde ohne CPU-Jumper entwickelt. Sie können die CPU-Frequenz im BIOS einstellen. Die Einstellung von Jumpern oder Schaltern ist nicht mehr notwendig. Die Voreinstellung ist "Table Select Mode". Sie können den FSB-Takt unter "CPU Host/SDRAM/PCI Clock" übertakten.

### *BIOS Setup <sup>&</sup>gt; Frequency / Voltage Control <sup>&</sup>gt; CPU Speed Setup*

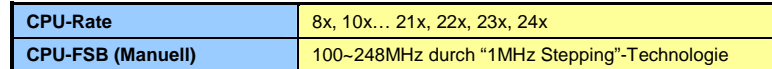

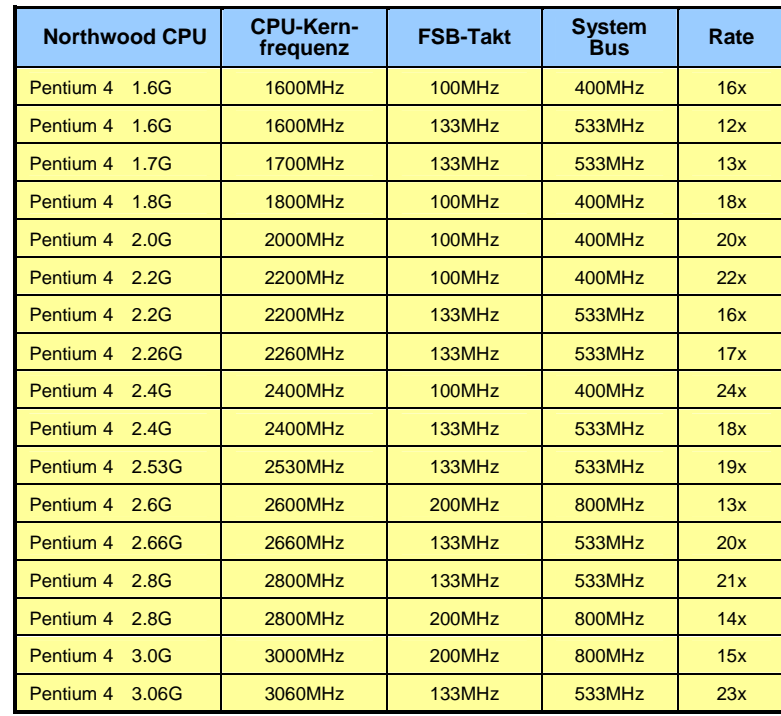

*Warnung: Der Intel Springdale-G–Chipsatz unterstützt maximal 800MHz Systembusund 66MHz AGP-Takt. Takteinstellungen können zu schwerem Systemschaden führen.*

# *6. Anschluss einer Serial ATA-Festplatte*

Zum Anschluss einer seriellen ATA-Festplatte benötigen Sie ein serielles, 7-poliges ATA-Kabel. Mit diesem Kabel können Sie die Festplatte und den seriellen ATA-Header des Motherboards verbinden. Wie bei herkömmlichen Festplatten müssen Sie auch hier ein Netzkabel anschließen. Bei dieser Festplatte müssen Sie keine Jumper betätigen, um sie als Master oder Slave festzulegen. Beim Anschluss von zwei seriellen ATA-Festplatten legt das System automatisch die mit dem Header "Serial ATA 1" verbundene Festplatte als Master-Festplatte fest.

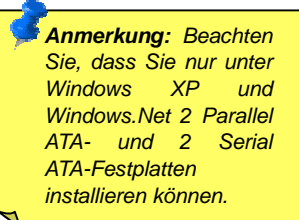

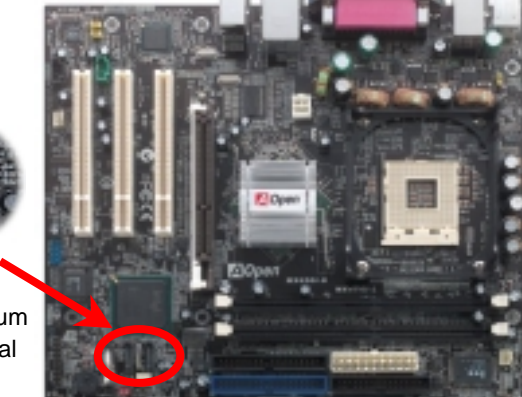

Serial ATA-Header zum Anschluss einer Serial ATA-Festplatte

### *7. Installation der Speichermodule 9. Frontplattenanschluss*

Dieses Motherboard verfügt über zwei 184-Pin DDR DIMM-Steckplätze für 128-Bit Dualkanal-DDR400, DDR333 oder DDR266-Speichermodule für bis zu 2GB. Es werden ausschließlich non-ECC DDR RAM-Module unterstützt. Bitte installieren Sie nur geeignete Module, da ansonsten die Speichersteckplätze oder die RAM-Module beschädigt werden könnten. Für Dualkanal-Geschwindigkeit müssen Sie jeweils ein baugleiches Speichermodul in jedem der beiden DIMM-Steckplätze installieren. Wenn Sie zwei unterschiedliche Module installieren, kann das System nur den Einzelkanalmodus mit der Geschwindigkeit des kleineren Moduls nutzen. **Bitte beachten Sie, dass die installierten DDR333-Speichermodule bei einem CPU FSB-Takt von 800MHz nur mit der Geschwindigkeit von DDR320 laufen können. Dies stellt eine Einschränkung von Intel-Motherboards dar.** Schauen Sie für Einschränkungen für andere CPU-Typen in die untenstehende Tabelle.

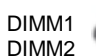

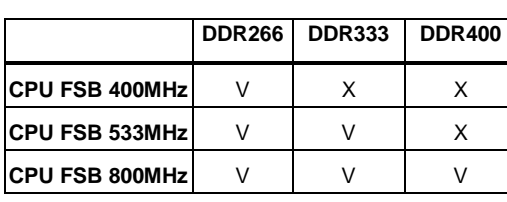

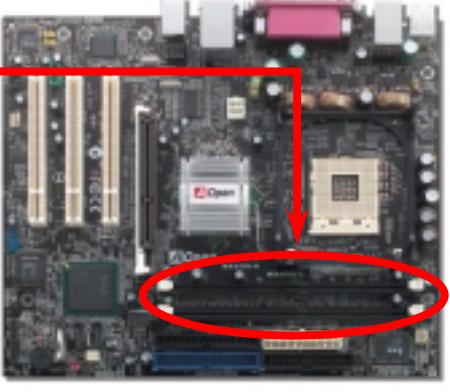

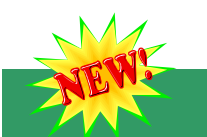

### *8. S/PDIF-Anschluss*

S/PDIF (Sony/Philips Digital Interface) ist das neueste Audiotransfer-Datenformat, das durch optische Fasern beeindruckende Soundqualität bietet. Außerdem können ermöglicht es digitale anstatt analoger Audioqualität. Normalerweise gibt es wie gezeigt zwei verwendet wird) und einen für den optischen Anschluss mit besserer Audioqualität. Über ein speziellen Audiokabel können Sie den SPDIF-Anschluss mit dem S/PDIF-Audiomodul verbinden, in dem sich der S/PDIF-Digitalausgang befindet. Um diese Funktion optimal ausnützen zu können, müssen Sie dennoch ein Lautsprecher mit S/PDIF-Unterstützung haben, dessen SPDIF-Digitaleingang mit dem SPDIF-Digitalausgang verbunden werden

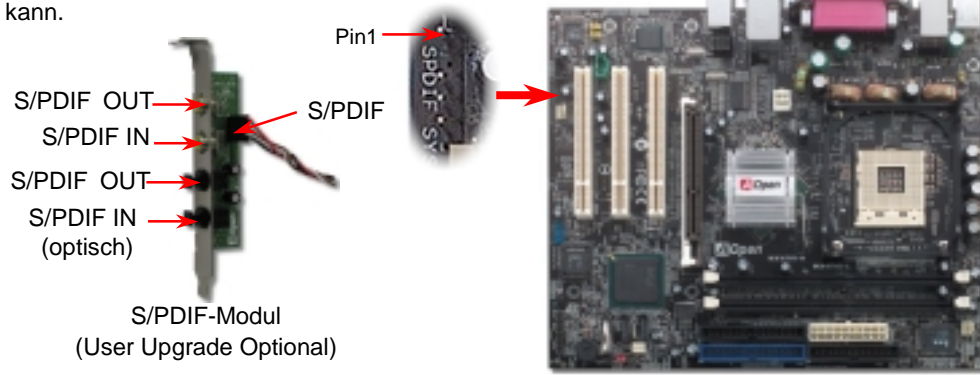

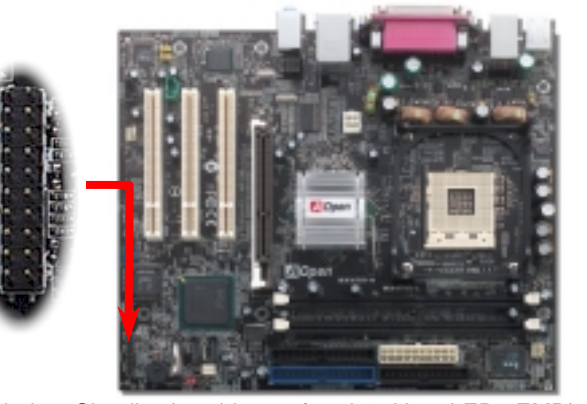

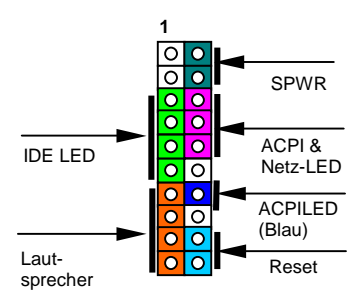

Verbinden Sie die Anschlüsse für das Netz-LED, EMPI, die Lautsprecher, den Netz- und Resetschalter mit den entsprechenden Pins. Wenn Sie im BIOS das Menüelement "Suspend Mode" aktivieren, blinken ACPI- & Netz-LED, während sich das System im Suspend-Modus befindet.

Finden Sie das Power-Switch-Kabel Ihres ATX-Gehäuses. Es ist ein 2-poliger weiblicher Anschluss an der Frontblende des Gehäuses. Stecken Sie diesen Anschluss in den mit **SPWR** gekennzeichneten Anschluss.

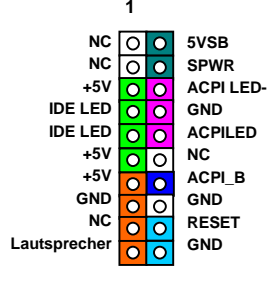

# *10.* **JP28 für die Tastatur-/Maus-Weckfunktion** *12. Frontplatten-Audioanschluss*

Dieses Motherboard verfügt über eine Tastatur/Maus-Weckfunktion, die Sie mit JP28 aktivieren oder deaktivieren können. Durch diese Funktion können Sie Ihr System mit der Tastatur oder der Maus aus dem Suspend-Modus zurückholen. Die Voreinstellung ist auf "Deaktiviert" (1-2). Aktivieren Sie diese Funktion, indem Sie den Jumper auf (2-3) einstellen.

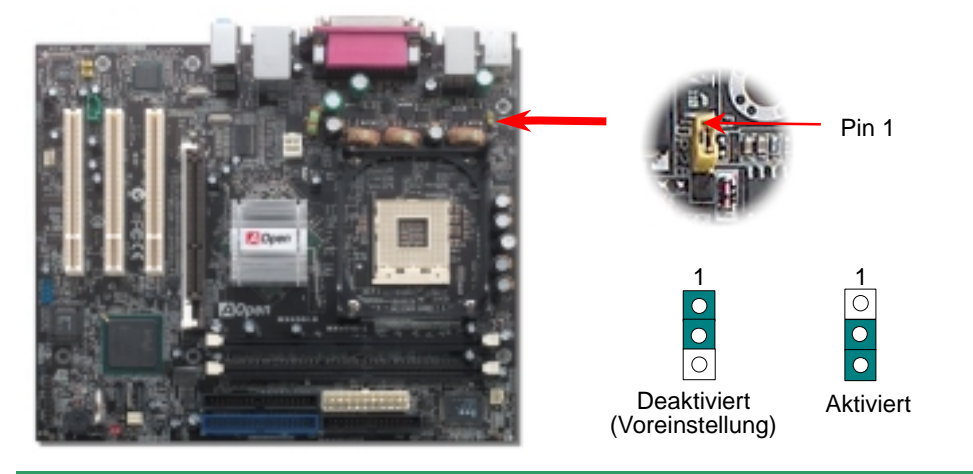

Der IrDA-Anschluss kann für die Unterstützung drahtloser Infrarotmodule konfiguriert werden. Mit diesem Modul und Anwendungssoftware wie z. B. Laplink oder Windows 95 PC-Direkt-Verbindung können Sie Dateien auf oder von Laptops, Notebooks, PDA-Geräten und Druckern übertragen. Dieser Anschluss unterstützt HPSIR (115.2Kbps, 2 Meter) und ASK-IR (56Kbps).

Installieren Sie das Infrarotmodul am **IrDA-**Anschluss und aktivieren die Infrarotfunktion im BIOS-Setup, UART Mode. Achten beim Einstecken des IrDA-Anschlusses auf korrekte Ausrichtung.

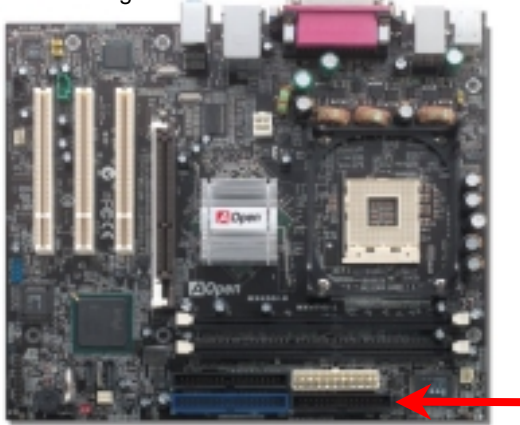

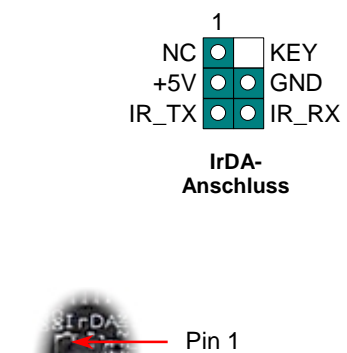

Falls das Computergehäuse über eine Audioschnittstelle an der Frontplatte verfügt, können Sie die Onboard-Audiofunktion über diesen Anschluss mit der Frontplatte verbinden. Entfernen Sie vor Anschluss des Kabels bitte die Jumperkappe des Frontplatten-Audioanschlusses. Entfernen Sie diese gelbe Jumperkappe nicht, wenn Ihr Computergehäuse über keinen Frontplatten-Audioanschluss verfügt.

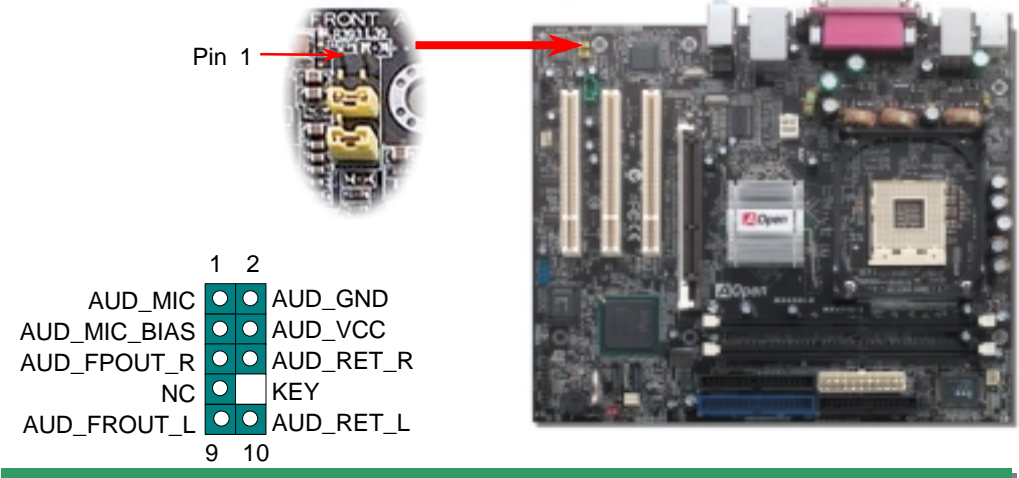

### *11. IrDA-Anschluss 13. Unterstützung für acht USB 2.0-Ports*

Dieses Motherboard bietet acht USB-Ports zum Anschluss von USB-Geräten, wie Mäusen, Tastaturen, Modems, Drucker usw. Zwei Port efinden sich im PC99-farbkodierten Feld auf der Rückseite. Mit einem geeigneten Kabel können Sie die zwei zusätzlichen USB2.0-Header (für sechs weitere USB-Ports) mit der Rückseite oder der Frontplatte des Gehäuses verbinden.

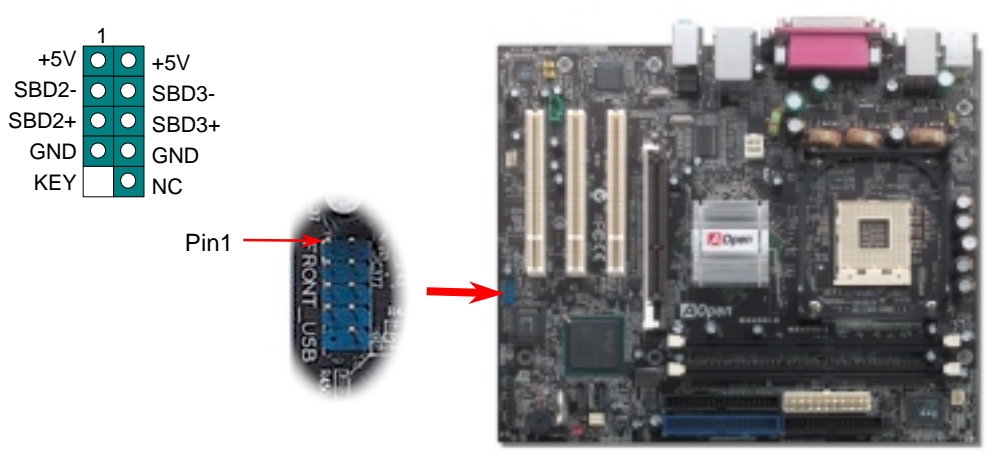

### *14. Onboard-LAN mit 10/100 MB/Sek. (MX4SGI-N) und 1GB/Sek.(MX4SGI-L)*

Der hochleistungsfähige Onboard-Intel 10/100 MB/Sek. LAN PHY-Controller (MX4SGI-N) oder Onboard-Intel Kenai II Gigabits LAN-Controller (MX4SGI-L) bietet Ethernet-Funktionen mit 10/100 bzw. 1 GB/Sek. für private und berufliche Verwendung. Der Ethernet- RJ45- Anschluss befindet sich über den USB-Ports. Die rechte LED auf dem RJ45- Anschluss steht für den Linkmodus und leuchtet beim Zugriff auf ein Netzwerk orange. Die linke LED auf dem RJ45-Anschluss steht für den Verbindungsmodus und leuchtet bei 100MB/Sek. und 1000MB/Sek. LAN-Verbindungen grün (bei 10MB/Sek.-Verbindungen leuchtet sie nicht). Diese Funktion können Sie im BIOS aktivieren oder deaktivieren.

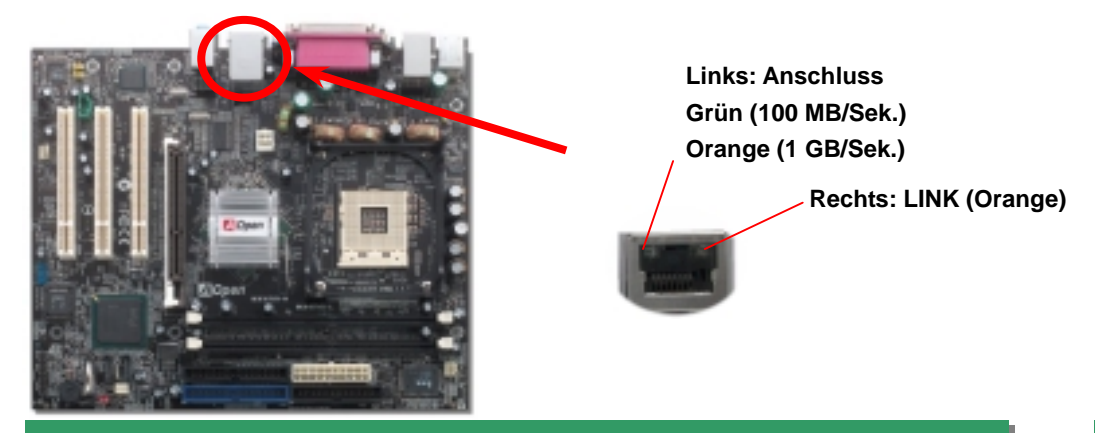

## *15. AOpen Bonus-CD 17. BIOS-Upgrade*

Auf der Bonus-CD steht Ihnen das Autorun-Menü zur Verfügung. Wählen Sie das Hilfsprogramm, den Treiber und ein Modell aus. Nach Auswahl des Modellnamens können Sie dessen INF-, Audio-, LAN- und USB 2.0-Treiber von dieser CD installieren.

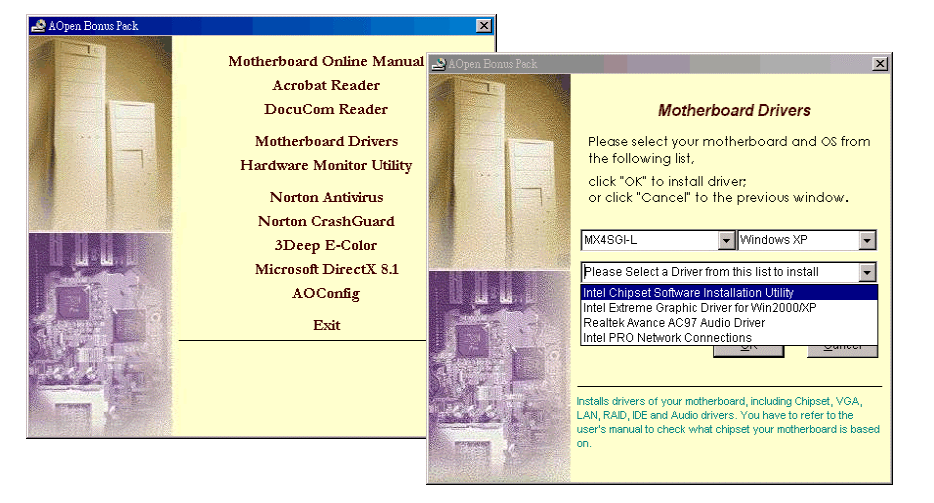

### *16. Anschalten und Laden des BIOS-Setups*

**Del** Schalten Sie den Computer an, nach dem Sie alle Jumper eingestellt und alle Kabel korrekt angeschlossen haben. Rufen Sie das BIOS-Setup auf, indem Sie während des POST (Power On Self Test) auf die Taste <Lösch> drücken.

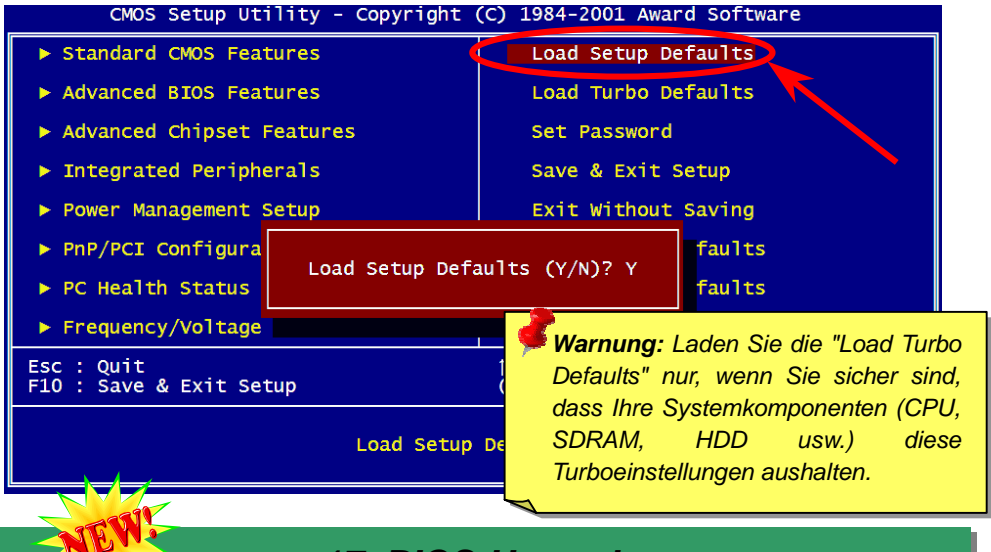

Im Folgenden sind die Schritte für das BIOS-Upgrade mit "EZWinFlash" aufgeführt: (schließen Sie vorher ALLE ANDEREN Anwendungen).

- 1. Laden Sie die neue, komprimierte BIOS-Upgrade-Datei von unserer offiziellen Webseite herunter. Entpacken Sie das heruntergeladene BIOS-Paket (z.B: WMX4SGIN102.ZIP) mit (http://www.winzip.com - für Windows-Umgebungen).
- 2. Speichern Sie die entpackten Dateien in ein Verzeichnis, z.B. WMX4SGIN102.EXE & WMX4SGIN102.BIN.
- 3. Doppelklicken Sie auf WMX4SGIN102. EZWinFlash erkennt Ihre BIOS-Version und dessen Modelnamen. Sollten Sie über ein ungeeignetes BIOS verfügen, können Sie nicht mit dem Flashen fortfahren.
- 4. Im Hauptmenü können Sie die bevorzugte Sprachversion wählen. Klicken Sie danach [Start Flash], um das BIOS-Upgrade zu starten.
- 5. EZWinFlash schließt den Upgrade-Prozess automatisch ab. Ein Dialogfeld erscheint, dass Sie zum Neustart von Windows auffordert. Klicken Sie dazu auf [YES].
- 6. Booten Sie das System neu und drücken die Taste <Entf.>, um ins BIOS-Setup zu gelangen. Wählen Sie "Load Setup Defaults" und dann " Save & Exit Setup". Fertig!

**Schalten Sie den Strom während des FLASHVORGANGS NICHT AUS oder starten eine Anwendung!!!**

# **Fehlerbehebung**

Führen Sie die folgenden Schritte durch, wenn Sie beim Booten Ihres Systems auf Probleme stoßen.

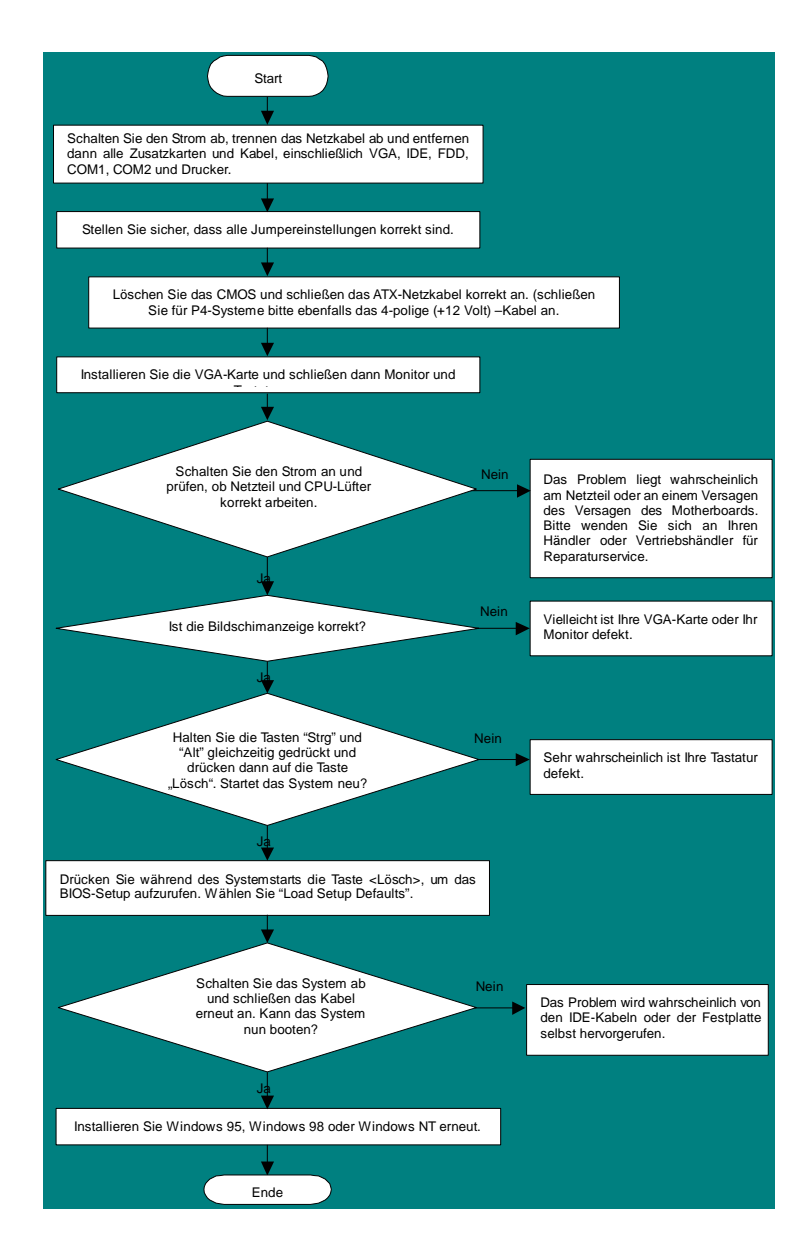

### *Teilnummer und Seriennummer*

Teil- und Seriennummer finden Sie auf dem Aufkleber mit dem Strichcode. Diesen Aufkleber finden Sie auf der äußeren Verpackung oder auf der Komponentenseite des PCB, so zum Beispiel:

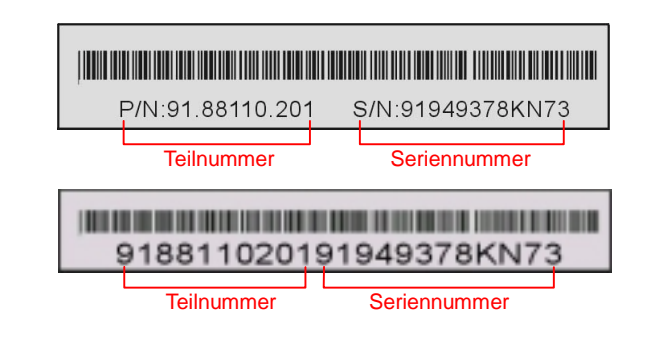

### **P/N: 91.88110.201** ist die Teilnummer, **S/N: 91949378KN73** ist die Seriennummer.

### *Modellname und BIOS-Version*

Den Modellnamen und die BIOS-Version finden Sie in der oberen linken Ecke des ersten Boot-Bildschirms (dem POST-Bildschirm), zum Beispiel:

**MX4SGI-N R1.02** Apr. 01. 2003 AOpen Inc.

Award Plug and Play BIOS Extension v1.0A Copyright © 2003, Award Software, Inc.

**MX4SGI-N** ist der Modellname des Motherboards; **R1.02** ist die BIOS-Version.

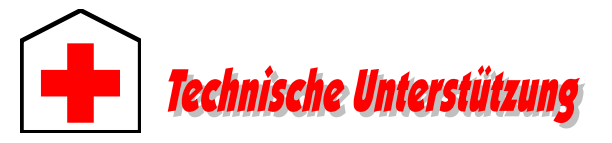

### *Lieber Kunde,*

*Vielen Dank für Ihre Wahl dieses AOpen-Produkts. Bester und schnellster Kundendienst ist unsere erste Priorität. Wir empfangen allerdings täglich sehr viele Emails und Anrufe aus der ganzen Welt, was es für uns sehr schwierig macht, jedem Kunden zeitig zu helfen. Wir empfehlen Ihnen, den unten beschriebenen Prozeduren zu folgen, bevor Sie sich an uns wenden. Durch Ihre Mithilfe können wir Ihnen weiterhin Kundendienst der besten Qualität bieten.* 

*Vielen Dank für Ihr Verständnis!* 

### *AOpen Technical Supporting Team*

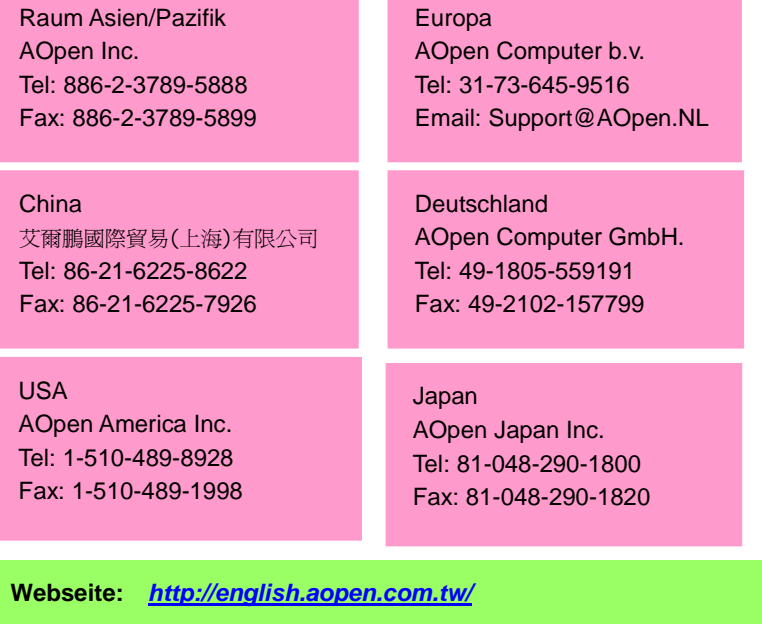

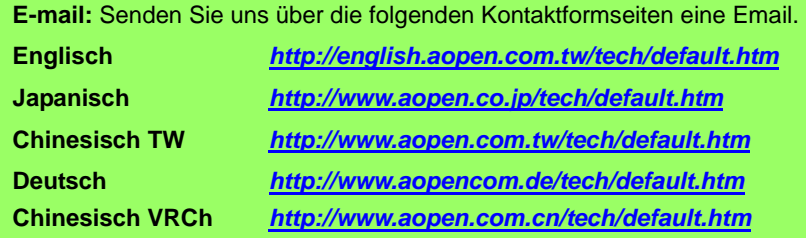

**Online-Handbuch:** Loggen Sie sich zum Herunterladen eines Handbuchs ein und wählen Ihre bevorzugte Sprache. Wählen Sie im Verzeichnis "Type" den Ordner "Manuals", um zu unserer Handbuch-Datenbank zu gelangen. Das jeweilige Handbuch bzw. Schnellinstallation finden Sie ebenfalls auf der AOpen Bonus-CD. *http://download.aopen.com.tw/downloads*

**Testbericht:** Wir empfehlen Ihnen, die Komponenten (Board/Karte/Gerät) für Ihren PC anhand dieser Kompatibilitätsberichte zusammenzustellen. Dadurch könnten Kompatibilitätsprobleme vermieden werden. *http://english.aopen.com.de/tech/report/default.htm*

**FAQ:** Hier finden Sie eine Liste mit häufig auftretenden Problemen und FAQs (Frequently Asked Questions). Nach dem Einloggen können Sie Ihre bevorzugte Sprache wählen und nach einer Lösung für Ihr Problem suchen. *http://club.aopen.com.tw/faq/*

> **Software herunterladen:** Schauen Sie in dieser Tabelle unter "Type" nach den neuesten BIOS/Utility-Updates und Treibern. Meistens beheben neuere Treiber- oder BIOS-Versionen frühere Fehler oder Kompatibilitätsprobleme.

*http://download.aopen.com.tw/downloads*

**eForum:** Im AOpen eForum können Sie mit anderen Anwendern über unsere Produkte diskutieren. Wahrscheinlich ist Ihr Problem schon einmal im Forum besprochen worden oder ein anderer Anwender kann Ihnen weiterhelfen. Nach dem Einloggen können Sie unter "Multi-language" Ihre bevorzugte Sprache wählen.

*http://club.aopen.com.tw/forum/*

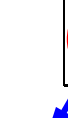

**6**

**5**

**1**

**2**

**4**

**2**

**3**

**Wenden Sie sich an Händler/Verteiler:** Wir verkaufen unsere Produkte durch Händler und Systemintegrierer, die Ihre Systemkonfiguration sehr gut kennen und Ihr Problem weit effizienter als wir lösen können sollten.

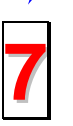

**Kontakt mit uns:** Bitte bereiten Sie Details über Ihre Systemkonfiguration und Fehlersymptome vor, bevor Sie sich an uns wenden. **Teilnummer**, **Seriennummer** und **BIOS-Version** sind auch sehr hilfreich.